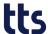

## Integrating SmartComponents into the configuration

SmartComponents have to be integrated into the configuration before they can be used. Keep reading to find out more about this topic.

To facilitate the use of a SmartComponent in an e-learning, all its constituent parts first have to be stored in the configuration of tt performance suite. With the appropriate authorization, you can see an import/export interface for the exchange of SmartComponents in the **Local Workspace** of tts performance suite. The **SmartComponents** function group can be found on the **Templates** tab.

To export the SmartComponents on your system, start by selecting the desired configuration (where applicable) and then click the **Export** button in the **SmartComponents** function group. You can then select the SmartComponents you would like to include in the export (at least one; use the *All* or *None* buttons to speed up the selection process) and then start the export procedure by clicking **OK**. The export file has the file extension \*.ttscp.

To import a transport file, simply click **Import** and select the file you would like to import. The next step of the import procedure shows an overview of the SmartComponents that are about to be imported.

## Please note:

- Clicking the Info icon accesses detailed information on the import procedure for the SmartComponent.
- The Attention icon highlights potential problems, e.g. that a component is already present and would be overwritten by an import.

If you want to exclude a problematic SmartComponent from the import process, just deactivate the checkbox next to its name.

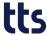

## Import SmartComponents

Select the SmartComponents that you would like to import.

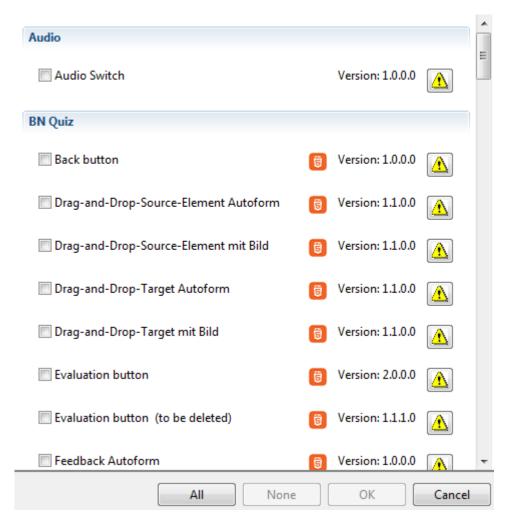

To import SmartComponents, you first need to check out the configuration into which you want to integrate the SmartComponents.